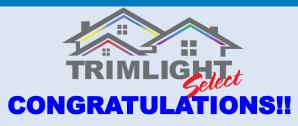

## You have just purchased a new Trimlight permanent lighting system.

The following guidelines will help you get to know your system better and understand how to operate and maintain your new Trimlight EDGE system.

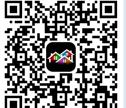

# Scan the following QR Code to download the app directly to your device.

## ACCEPT ALL PERMISSIONS WHEN PROMPTED

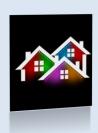

## **Understanding the WiFi System and Application**

Your new Trimlight EDGE system can be downloaded to multiple devices but it is important to remember that the system can only be connected and controlled from one phone or device at a time. You can download the application through your device's application search function. Simply go to your Apps search bar and download the app titled: Trimlight

Your system can be controlled via the wifi network that is internally broadcasting or be connected to your local home or business wifi network.

# **Using the Trimlight App!**

The following 3 pages explain each section of the application for simple understanding of how to control your Trimlight EDGE system

#### **Return to Controller List**

This icon allows the user to return to the main controller page to access more controllers.

#### **Pre-Set Programs**

There are 180 default programs within this dial. Simply drag a finger around to see the many different default modes. The outside ring with differing colors shows separation of different categories. The name or description of the pattern is located on the top of the screen

#### **Brightness and Speed**

These icons will allow the user to adjust the brightness of the diodes or speed of the movement for any pattern that is found within this page.

#### **Sequencing Spacing**

This slider bar allows a user to alter the quantity of sequencing in the chosen pattern.

#### **Custom Patterns**

More on page 5.

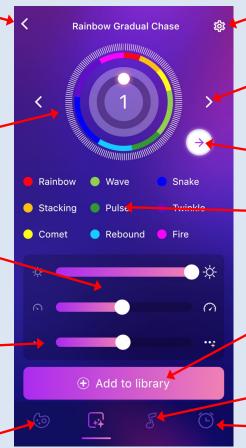

### **Settings**

**Access for Controller Settings** 

#### **Individual Scroll**

Using the side arrows allow the user to incrementally scroll through each pattern throughout the dial.

#### **Reverse Direction**

This icon allows any of the patterns to reverse direction.

#### **Categories**

Simple categories for easy access to favorite default patterns. Simply touch any of the categories and it will automatically place the dial at the first pattern in the category.

#### Add to Library

Use this button to save one of the default patterns to an event or favorite for future reference.

#### **Music Function**

More on Page 4.

#### **Calendar and Favorites**

More on Page 7.

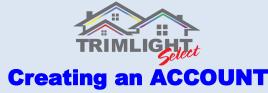

For any online capable features and functionality, Follow the prompts on the app to create an account.

#### Step #1

Push "Sign Up" and enter your password

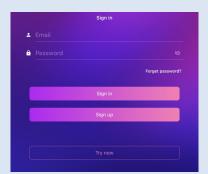

### Step #2

Retrieve code from your email

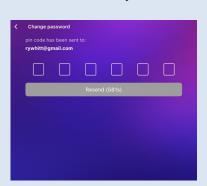

### Step #3

Enter your password for the account.

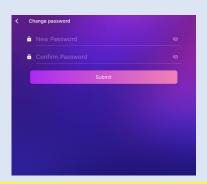

# **Pairing to a local WIFI Network**

The following items must be considered prior to starting this process:

- The location of the Trimlight Controller must have a <u>very strong signal</u> to the local wifi network. Check the signal bars on the device at the location of the controller to ensure it's strength. IF A POOR SIGNAL EXISTS at the controller location, there are 2 options;
  - A. Use a Wifi repeater on your network between the router and the Trimlight Controller.
  - B. Choose to operate the controller on the BLUE light setting by not connecting it to the local network.

Choosing option B will not allow the controller to receive periodic updates, Use Grouping feature, or Remote Access

2. If you have a mesh network or multiple access points on your network the controller will be connected to the closest one only. When the app is establishing a connection to each connected controller, the closer in proximity the mobile device is to the correct access point, the faster the connection will be made.

Once this process has been completed, the user will no longer need to use the Trimlight wifi signal to connect to the controllers. These steps are <u>one</u> way for connecting:

## Step #1

Ensure the device is connected to the local WIFI router network with adequate internet connectivity.

#### Step #2

Press the "ADD DEVICE" button in the upper right hand corner. It is shown as a "+".

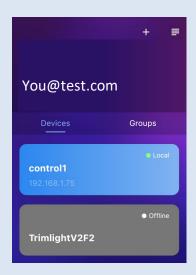

## Step #3

Follow the prompts on the device to properly pair the controller to the internet. It is recommended to start with the MANUAL MODE.

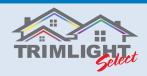

# **Setting Up a Group**

The following process allows a user to set up a group of controllers to all act as ONE. This feature requires multiple controllers. This feature will update all the controllers in the group to the same patterns, same timer events, or same calendar events as the MASTER controller. To delete any groups, push down and hold on the group that you would like to have edited.

## Step #1

Push the "+" symbol on the top right corner and choose "ADD GROUP"

### Step #4

Choose which controller you would like to have the MASTER controller that controls all the sub controllers.

## Step #2

Assign a name to the group for easy reference.

### Step #5

Choose the assigned controller and make all programming edits and create desired timers and or calendar events.

### Step #3

Choose which controllers on your account that you would like to have work as ONE.

## Step #6

On the Group list, press the SYNC symbol on the group that you would like to run the selected program.

## **Settings**

The following settings are for programming the lights to operate properly in the most functional way. If an authorized dealer or installer sets this up, please do not adjust any of the settings without proper guidance.

## **Controller Name**

This is the name of the controller that is currently connected. This name can be changed by accessing this box. The following settings may be needing adjustment if there are more than one controller on a system or on an account.

## **Pixel Assignment**

This area will allow all the lights on each output to be assigned their address. Outputs are based on how the system was installed originally. These settings will be required to be accurate for the custom program page and for any of the zoning to function properly.

#### **Remove Device**

Scolling down will allow a user to remove a controller from the account

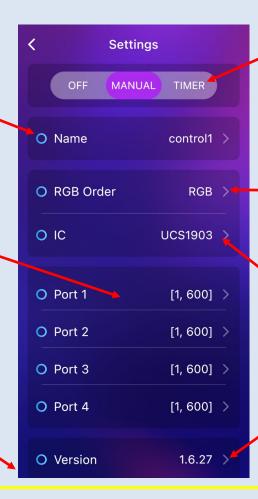

#### Manual / Timer / Off

Toggle switch allows the following:
 Off = Bypasses all timers and schedule and shuts off the lights
 Manual = Manually controls the lights

Timer = Puts the controls into timer

mode so they will come on and off with any timers or schedules automatically.

#### **RGB Order**

Most Trimlight systems are designed as an RGB order. Only in rare occurrences will this be different. Please ensure this is always RGB

### **IC Type**

Standard IC types with a Trimlight system are UCS1903. This should be the default mode

#### **Version**

This is the current Firmware software on the controller, periodically checking for newest updates is recommended. Must be connected to the local network for this feature.

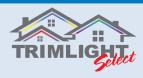

## **Music Functions**

The Music function can only be used while the phone is connected directly to the local network. This feature will not work while in ONLINE mode. If the device is not connected to the correct local WIFI access point, the music screen will result in a "Not available" screen.

#### **PATTERN OPTIONS**

There are 18 different patterns for the system to react to the music.

Some patterns have sequencing options, others have color options for the user. Slide right and left for options.

#### **Sequencing Length**

This slider allows the user to adjust the sequencing length of the lights.

Adjusting the bar to the right will result in longer runs of the color before being affected by the music. While adjusting the slider to the left will have smaller runs affected by the music. This is only an option on select patterns.

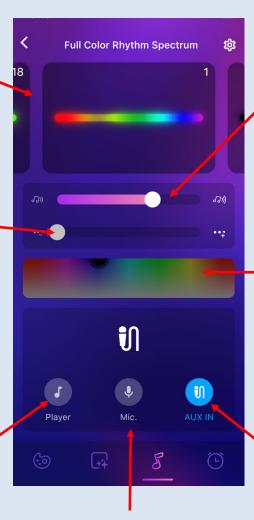

### **Music Sensitivity**

This slider bar allows the user to adjust the sensitivity of the lights to how they react to the music that is playing.

#### **Color Choosing**

Using a finger to choose a preferred color, the user is able to choose the dominant color for the chosen pattern. This option is only available on a few of the patterns.

## **Player Mode**

Choosing this mode will allow the user to choose music that is downloaded to the device directly as an MP3. This will not allow connection to any music streaming service or device specific play list. Examples of mediums that will not work in this function are: iTunes, Apple Music, Spotify, Pandora, Amazon Music, etc. This limitation is due to current copyright laws and regulations.

## **Microphone**

Choosing this mode will allow the lights to react to any sound that is received through the current mobile device's microphone.

Examples of how to use this feature would be to place the mobile device near a speaker that is playing any music or sound. The lights will react to all sounds received through the microphone.

# **Auxiliary IN**

Choosing this mode will allow the lights to react to any sound that is received through an auxiliary port on the controller.

Examples of how to use this feature would be to place an Echo Dot or other Bluetooth Speaker that has an auxiliary port near the controller with an auxiliary cord connected between both hardware units.

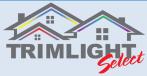

# **Build Your Own Sequence**

The following chart shows the features and methods to build your own sequence for unlimited patterns.

## **Color Options**

All the colors outlined in the small gray line are all default colors and cannot be adjusted. All remaining colors are adjustable for dimming and color hue variations.

## Steps #1

Choose a holiday / pattern to adjust or create your own. Once the pattern is chosen, the pre-saved sequence appears. The user can easily drag any of the colors above down into any of the 30 slots within the sequence space.

### Steps #2

The user may choose any type of movement from the drop down menu for the pattern that was created in Step #1. For NO movement, choose STATIC

## Steps #3

To increase or decrease the brightness of the lights or the speed of which the patterns are moving.

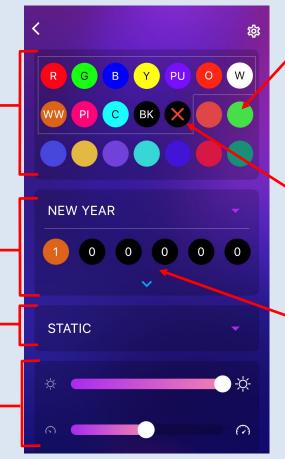

#### **Custom Colors**

Simply push and hold on any of the colors that are not inside the small gray lines to allow the user to adjust to any color within 16 million colors and hues.

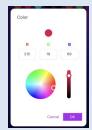

## **Zoning Option**

Choosing the sequence dot with the "X" will allow all diodes in that sequence address to be permanently shut off during the use of this pattern.

## **Sequence Quantities**

The quantity of each color in the sequence can be adjusted by touching any of the spaces in the sequencing bar and entering the desired quantity on the number pad. If a blank is desired in the sequence, drag the BK color from the color spectrum into the sequencing bar. Each of the 30 spaces of the sequence bar can hold 90 address points. Use the drop down menu for access to all 30 spaces

Chase Patterns

Custom chase patterns can be tricky. The

more blanks or numbers in the sequence

bar, the more you are able to control the

speed of the chasing program. The chase

pattern will be very fast if only 1 of each

is chosen. Choose a larger quantity of

blanks or solid colors between a chasing

color to achieve your desired speed and

effect.

## HINTS

**Pulsing Light** 

In the default patterns on the first page

there are many pulsing light patterns. To

create your own pulsing colors and

patterns, try filling the entire sequence

bar with the maximum amount of

sequence numbers with your chosen

color. Then have one sequence space for

your chosen color that pulses through the

entire system.

#### Wave & Comet Functions

When choosing either the Wave or Comet functions from the list of available pattern movements for a custom sequence, you must select more than 5 bulbs of each color to activate that sequence.

#### **Example:**

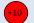

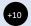

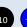

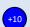

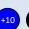

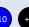

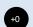

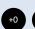

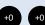

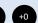

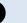

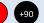

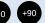

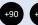

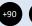

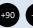

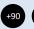

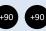

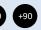

#### Example:

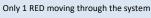

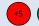

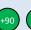

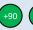

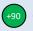

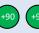

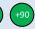

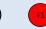

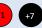

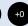

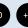

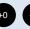

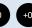

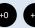

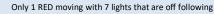

10 RED and 10 BLUE moving through the system

## Help tutorials and videos can be found at TRIMLIGHT.COM

Only 5 RED moving through all green in the system

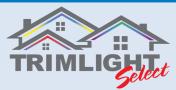

# **Creating a Zoning Pattern**

The following describes how a user can create custom patterns that will zone areas of the system to help isolate areas that are not desired to operate when on that pattern.

Individual light addresses are based on all lights that are on each output of the controller.

Addressing those locations with different outputs is located on the settings page.

### **Individual Outputs**

Your system may have multiple outputs being used. Each light address can be entered into the output ports.

| O Port 1 | [1, 150] >   |
|----------|--------------|
| O Port 2 | [151, 275] > |
| O Port 3 | [276, 322] > |
| O Port 4 | [1, 600] >   |

In the above example, the first output controls all the lights for the lower section of the building. That output has light 1 through light 150. The 2nd output which is the upper story of the project has light 151 through light 275.

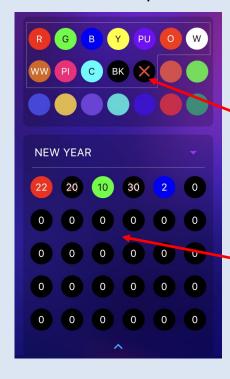

### **Black Out Sequencing**

Drag the sequencing dot with an "X" down into the sequencing pattern and assign the correct numbers to the areas that you want to not operate during that pattern or any movement. This feature allows the user to create a pattern that will isolate areas of the system that should not operate when that pattern is being used.

#### **Examples could include:**

- Isolating areas over windows that may keep residents awake at night.
  - Isolating select areas for parties or other events when the rest of the system is not desired to be operating.
  - Creating a pattern that "skips" a section of lights for a more dramatic effect during a running pattern.

# **Example:**

#### **Isolated Front Peak**

To isolate the peak in this example picture the sequencing bar would look like the below example. This pattern selectively stops the lights from working over the middle gable with any pattern or movement.

#### Example:

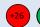

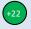

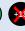

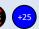

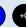

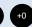

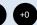

Light 1-26 will be RED

Light 27-48 will be GREEN

Light 49-67 will be OFF

Light 68-93 will be BLUE

Pattern will repeat the RED,GREEN, BLUE for the rest of

the programmed lights.

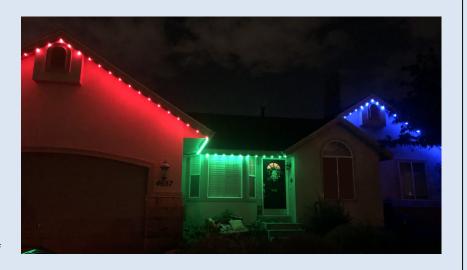

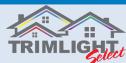

# **Timer and Favorite Scene Settings**

The following instructions will help you understand how to set the automatic timer function.

### **Daily Timer Function**

The following steps allows a user to choose to have up to 2 daily timers scheduled. This feature will automatically turn on the system everyday without the need for a calendar function to be created for the entire year. It will also shut the system off daily.

Ensure the system is in the timer mode (Page 3) for the timer to work properly.

#### **Favorites**

This screen highlights all favorites that have been saved for future events. All of these favorites can be edited and/or deleted by sliding the name to the left. Simply touching any of these scenes will automatically put the lights on that scene.

M MOTHER'S DAY

This screen highlights all favorites that have been saved for future events. All of these favorites can be edited and/or deleted by sliding the name to the left. Simply touching any of these scenes will automatically put the lights on that scene.

Combined Effect

This function uses multiple patterns to be on a repeating interval for a unique light show every night.

## Timer Settings

Touch the schedule button to access all of the timer settings in the system.

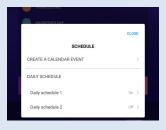

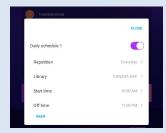

### **Daily Schedule**

Use the daily schedule to have the system turn on every day, night, weekday or weekend.

With the daily schedule toggle switch turned to ON choose the pattern from the Library you would like and which days of the week you would like the selected pattern to turn on. Then choose the times you would like them to turn on and off. A second timer is available if you have a second time of the day you would like the lights to turn on.

## **Yearly Calendar Function**

The following steps allows a user to choose any specific day or range of days and assign a pattern to those dates. This feature will automatically turn on the system on the selected days throughout each month to any desired pattern that has been set for those days.

Ensure the system is in TIMER mode for the events to take priority. (Reference Page 3 for the timer to work properly)

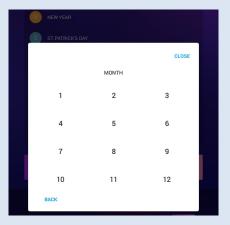

INDEPENDENCE DAY

#### **Choose the Month**

Tap on the "Create a Calendar Event" and then choose the desired month for the calendar event

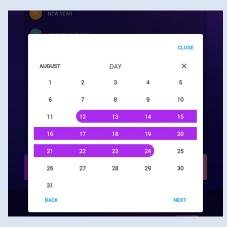

#### **Choose the days**

Highlight the days you would like to schedule the calendar event. Then push NEXT

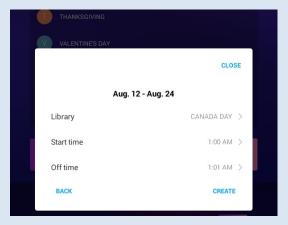

#### **Choose the Pattern and Times**

Choose from a saved pattern in the Library and times for ON and OFF then push CREATE.

Repeat these steps for other holidays and events

When using calendar events and daily timers on the same date(s), try to avoid overlapping the start and stop times for those events.

**REMINDER:** ALWAYS RETURN TO THE SETTINGS PAGE AND TURN THE SYSTEM TO TIMER MODE TO ACTIVATE THE TIMERS

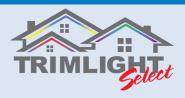

# **Basic Troubleshooting**

If at anytime during the attempted operation of the system it does not connect to the controller the following steps can be completed to regain control of the system.

# Option #1 SOFT REBOOT

Perform a soft reboot by disconnecting the power from the unit for 30 seconds before reconnecting the power. This can be done by either (A) Unplugging the system in full from the wall outlet and replacing the plug in the outlet after 30 seconds or (B) you can squeeze the **GREEN terminal labeled VCC-GND and pulling it away** from the controller for 30 seconds and then re-inserting it back into the controller. Once one of these actions has been performed, allow the system to boot up which may take several minutes and try again.

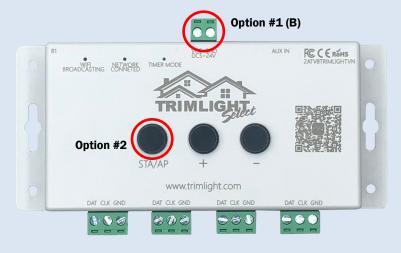

## Option #2

#### NETWORK RECONNECT

Ensure the light on the controller is still set to the proper connection that was previously set up on your system. If you were using the Trimlight signal to connect, the light should be blue where labeled "Wifi Broadcasting". If the system was previously connected to the local wifi network, the light should be Green where it is labeled "Network Connected". If either of these are not correct based on your previous set up, quick click the STA/AP button until the light returns to the correct setting. Manually running on the system through the BLUE light (Wifi Broadcasting) mode is a temporary fix for operating if the controller is not finding the system through the network.

## Option #3

#### FACTORY RESET

If connectivity is not found from the first 2 options and the authorized dealer is unable to help during a phone support call the last option is for a Factory Reset. This function will delete all previous set memory and return the unit back to the original factory settings. To perform this function, Unplug the unit and then press and hold the "+" and "-" buttons while restoring power to the unit. Allow the unit to reboot properly and then go through the initial steps to set up the controller as shown in this manual.

# **Smart Speaker Devices**

For added controllability with Google Home and Alexa devices, Download the skill from the Alexa / Google Assistant store on your device and follow the prompts for set up. This feature will allow you to turn the system on and off and also allow a few color change options with dimming functionality.

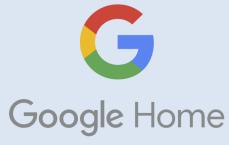

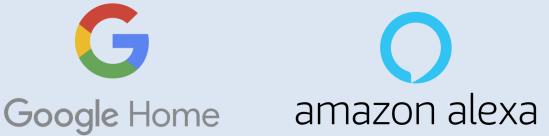

Help tutorials and videos can be found at TRIMLIGHT.COM